## **Tutoriel Waze**

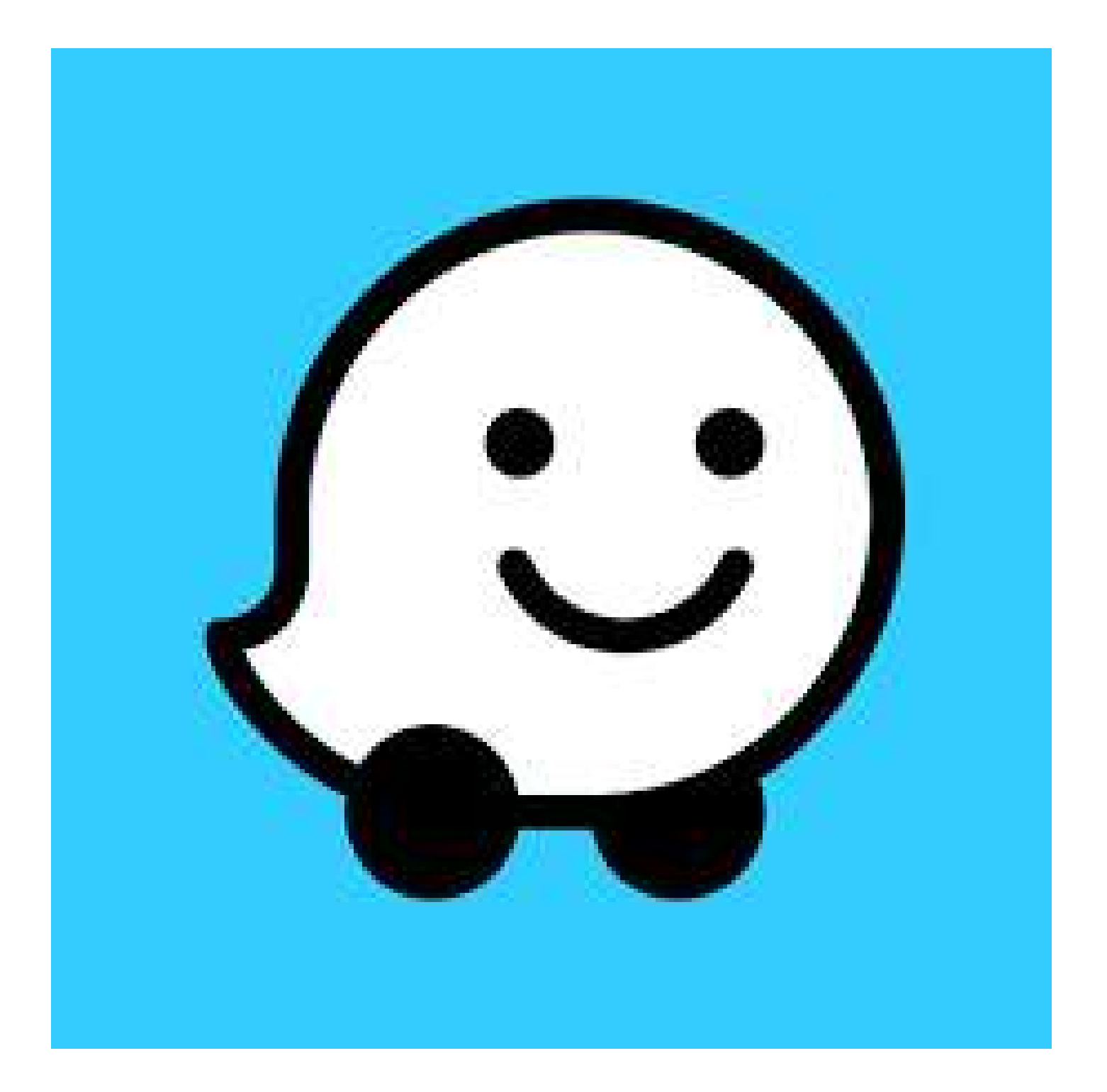

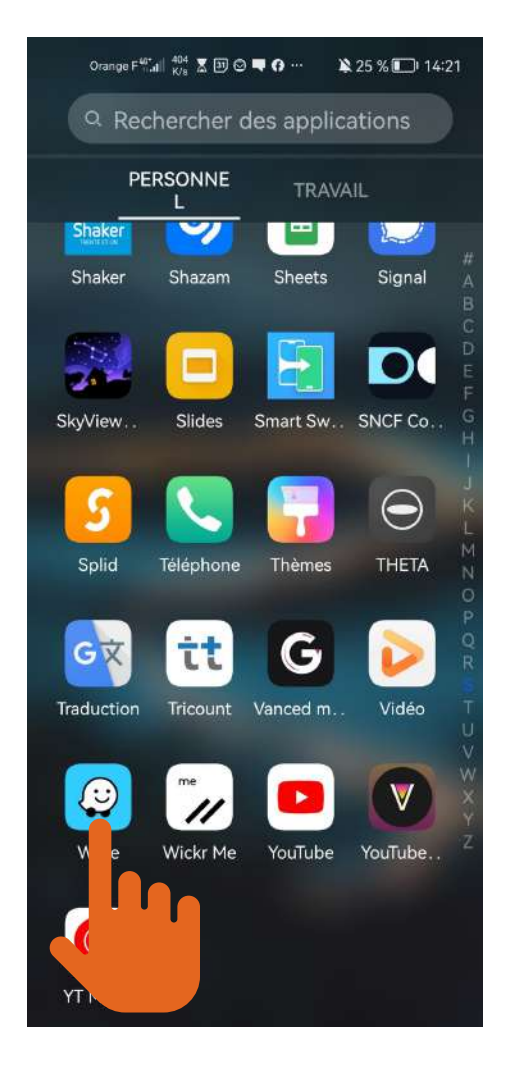

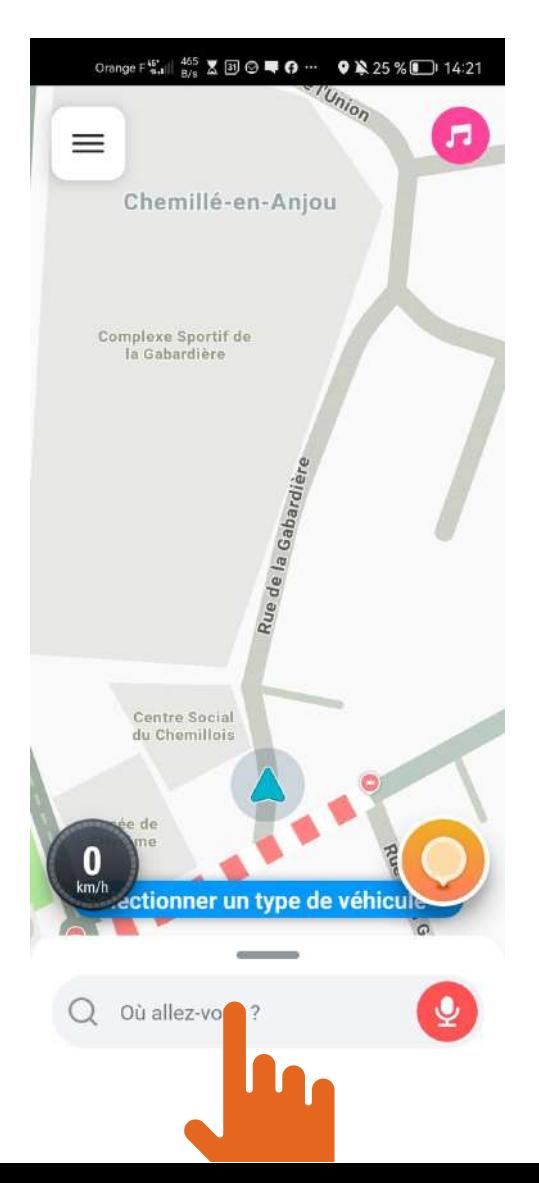

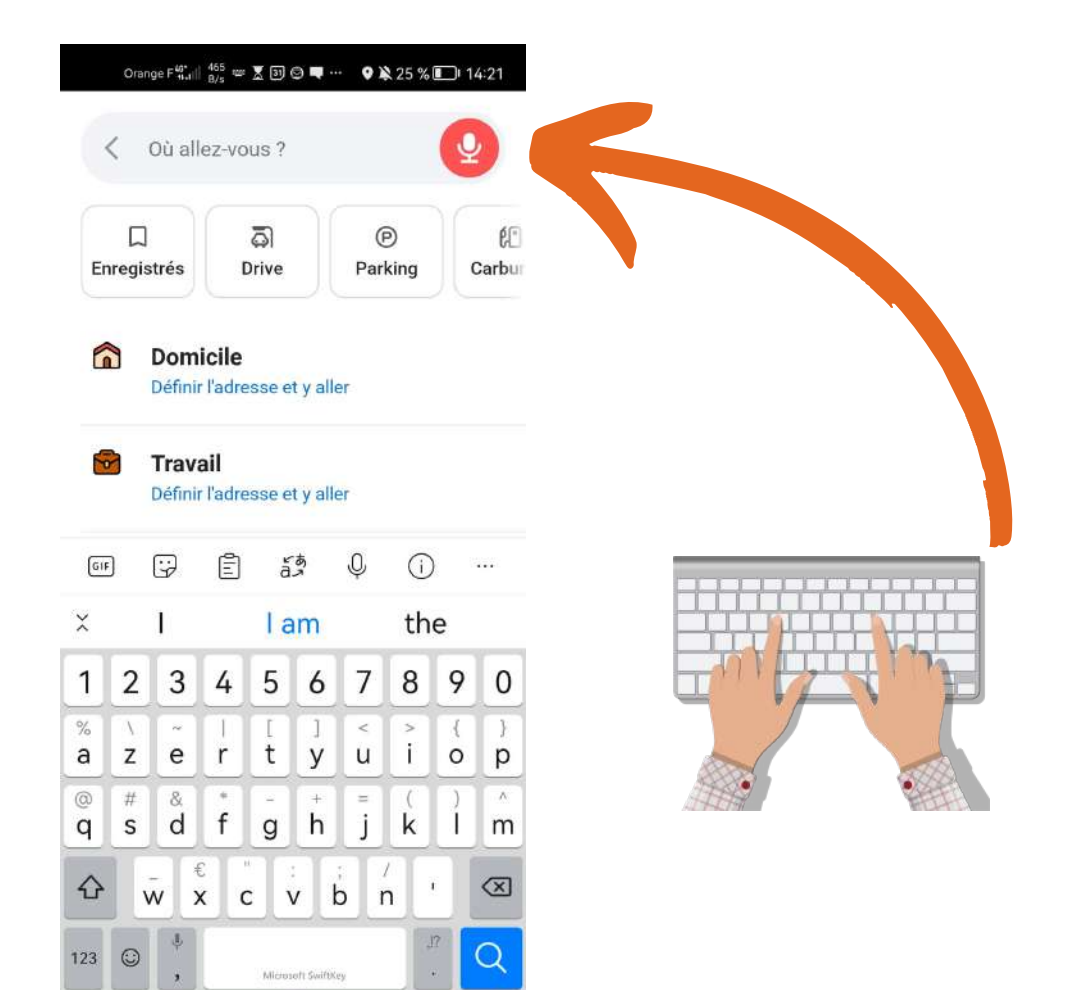

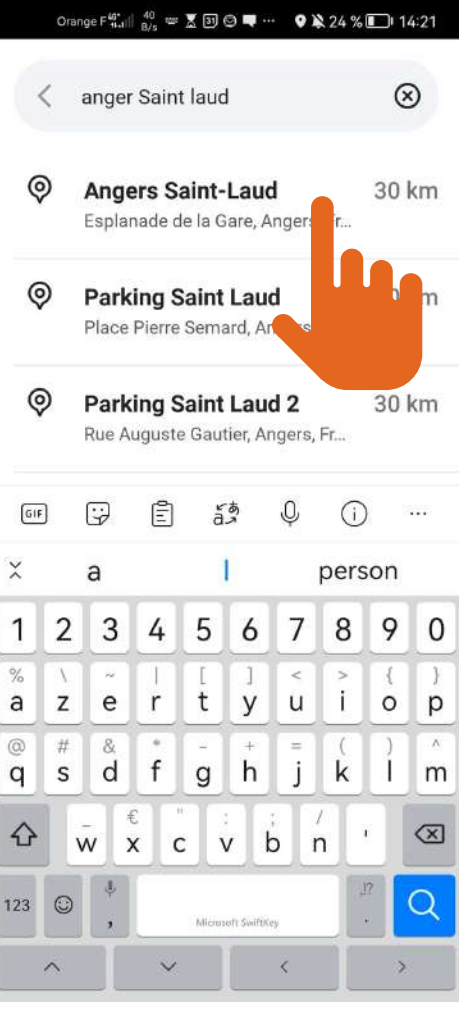

 $\bar{\zeta}$ 

ś

 $\lambda$ 

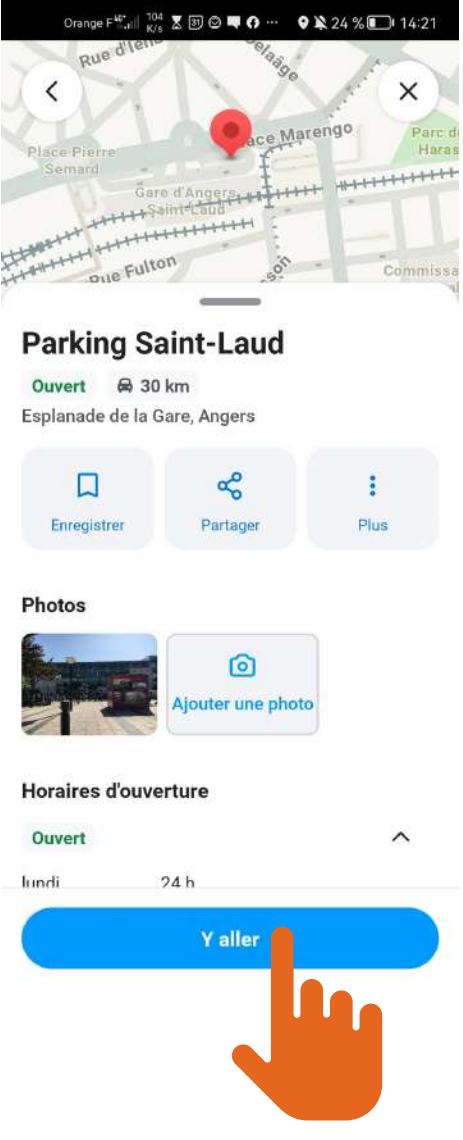

## **Par défaut, c'est le trajet violet foncé qui est choisi par l'application.**

**Vous pouvez choisir un autre (violet transparent) en cliquant dessus**

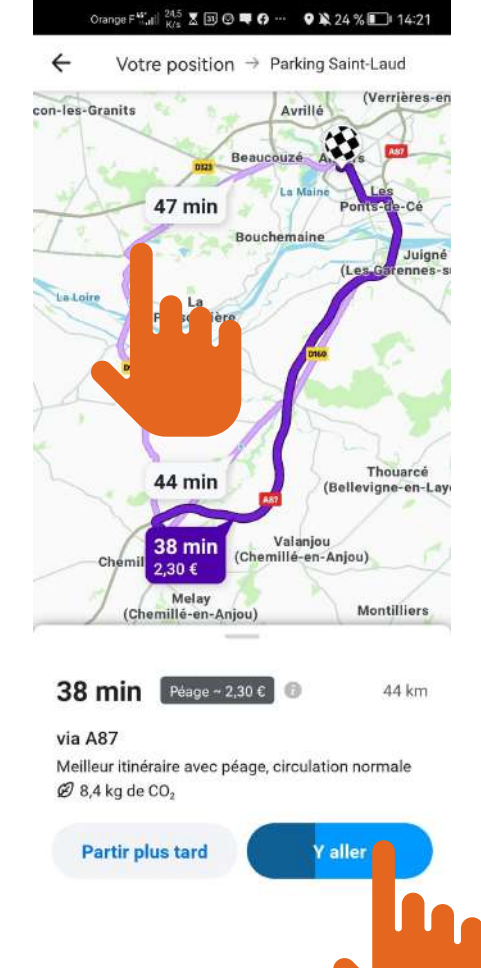

**Et c'est partit, il ne vous reste plus qu'à suivre les instructions du GPS.**

**Waze vous permet, à vous de signaler en direct aux autres automobilistes utilisant waze, le moindre embouteillage, radar,**

**travaux.....**

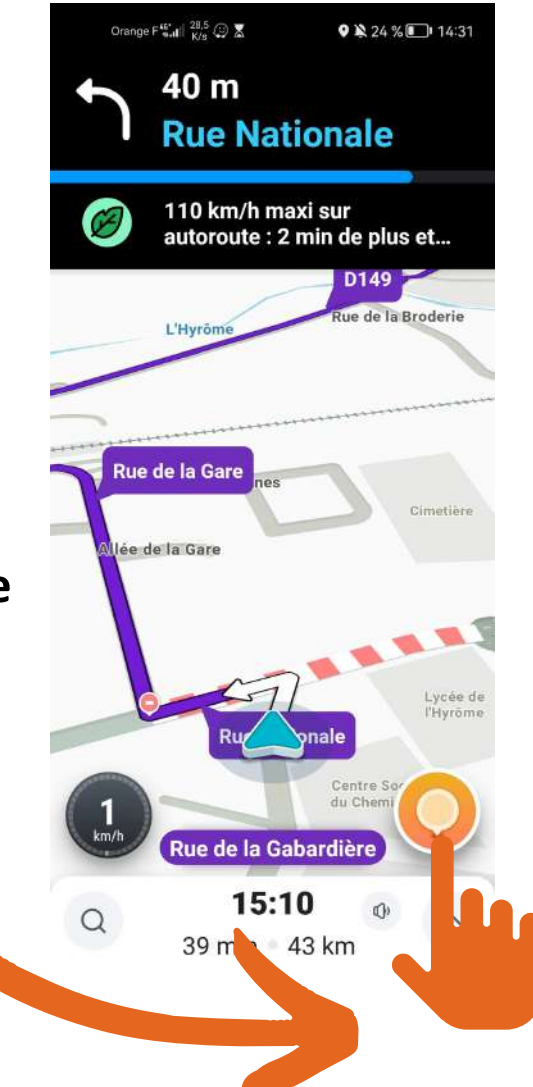

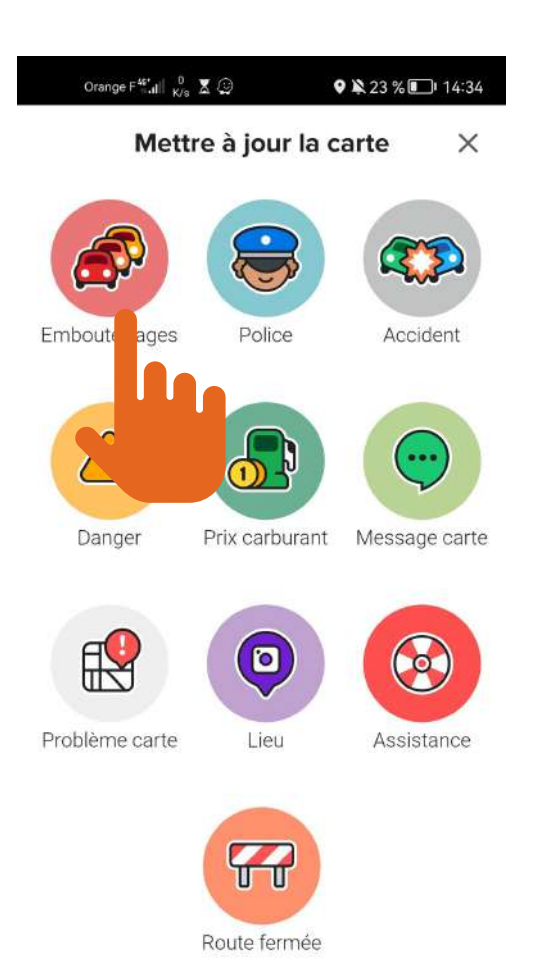

**Choisissez ici parmi les catégories celle qui correspond à ce que vous venez de voir.**

Les signalements sont publics. Votre identifiant Waze apparaîtra avec votre signalement.

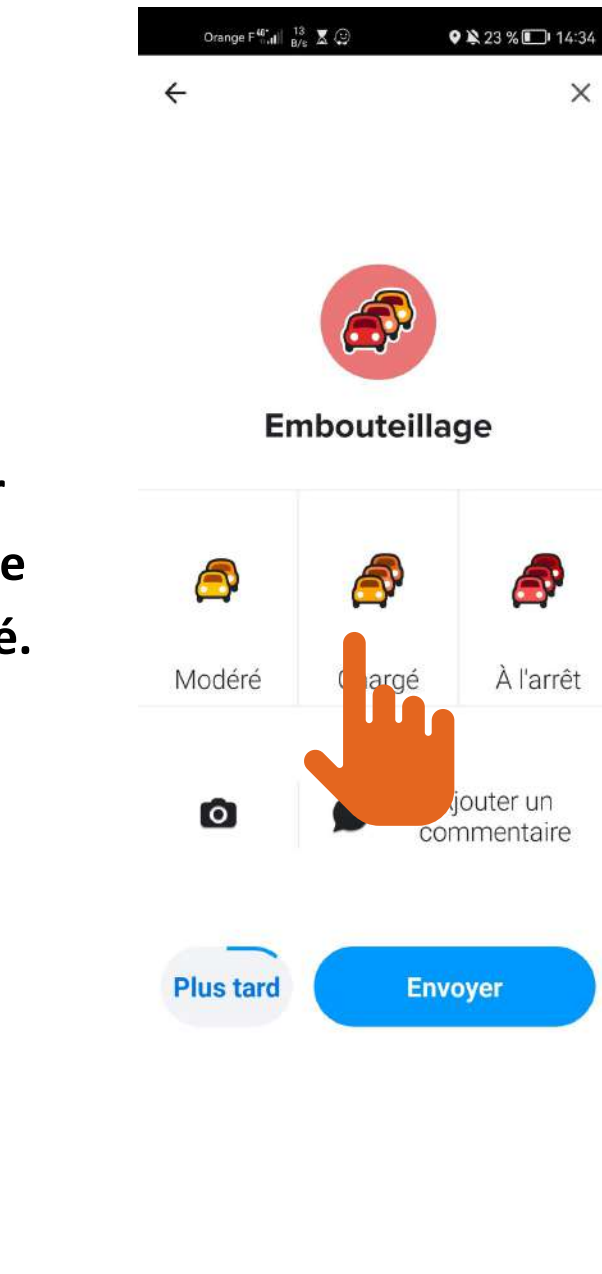

**Apportez une précision sur l'ampleur de l'embouteillage dans lequel vous êtes bloqué.**

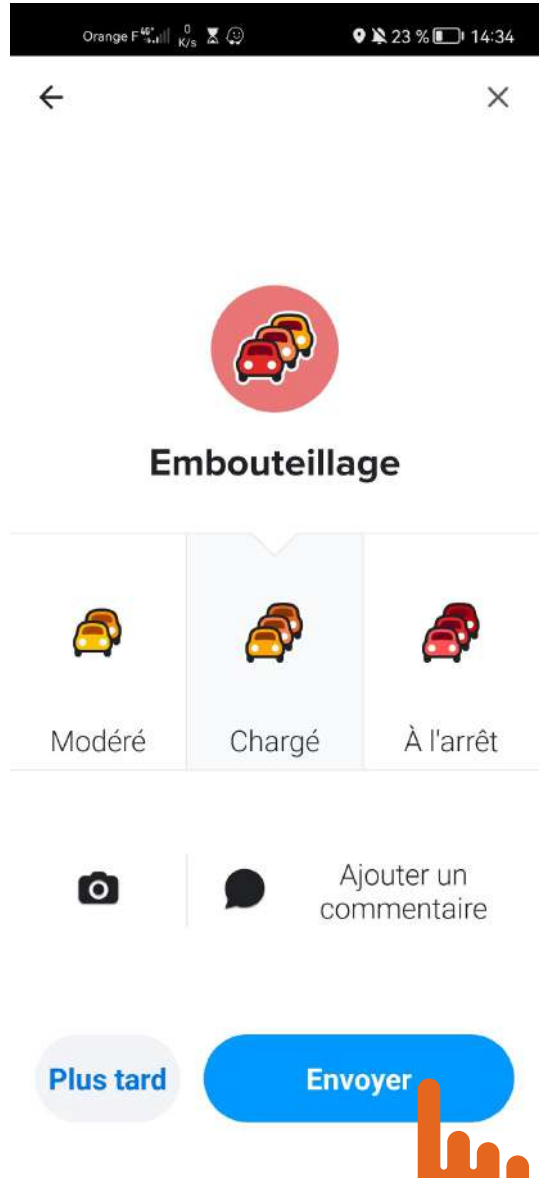

**Vous pouvez ajouter un arrêt pendant votre trajet, pour par exemple passer chercher un ami sur le chemin.**

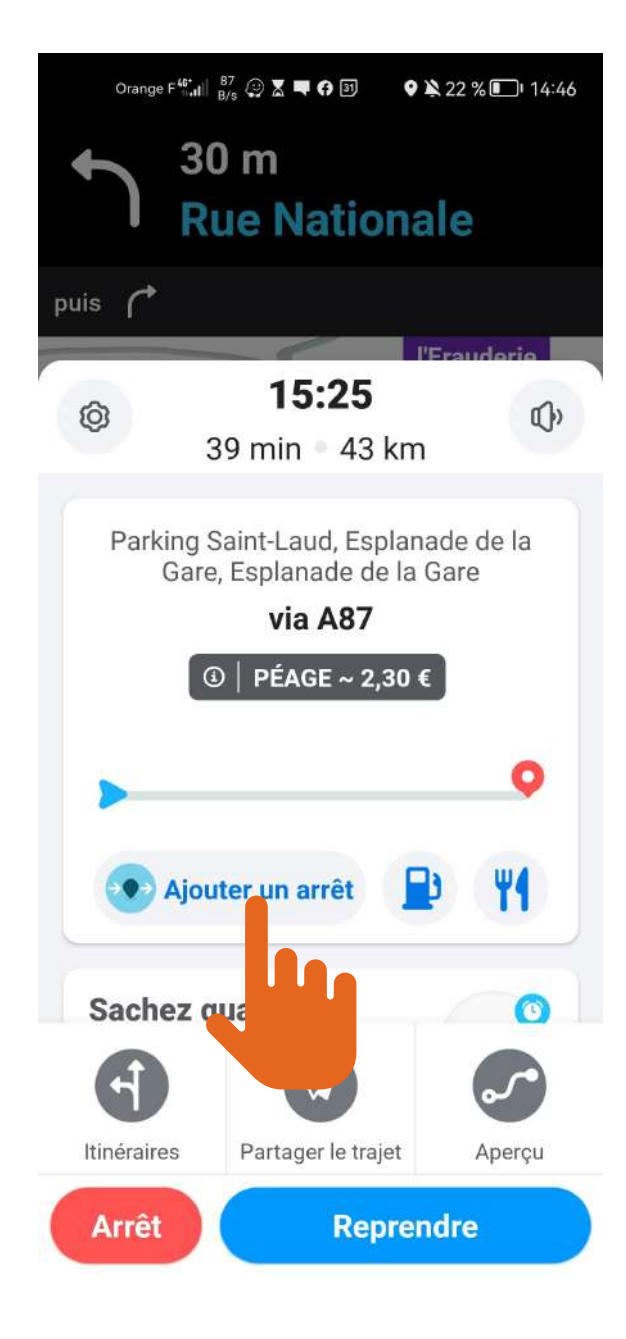

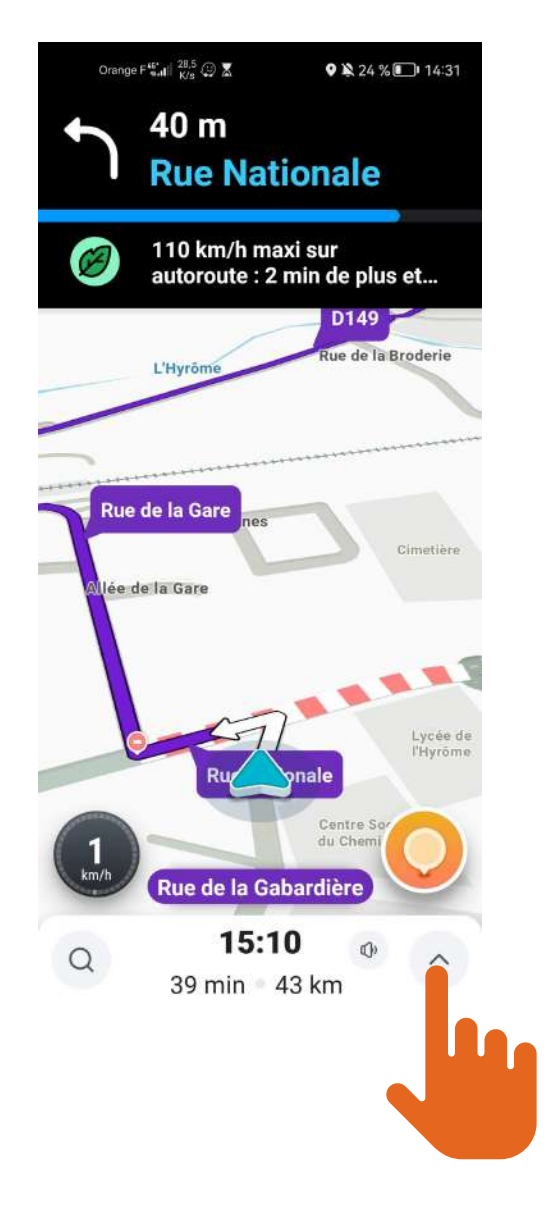

![](_page_7_Figure_0.jpeg)

Q

 $\overline{\lambda}$ 

l,

Microsoft SwiftKey

 $\overline{\epsilon}$ 

123

 $\odot$ 

 $\lambda$ 

![](_page_7_Figure_1.jpeg)

![](_page_8_Picture_84.jpeg)

**Choisir ici, si vous créez un nouveau trajet ou si vous incorporez Saint-Lambert-du-Lattay comme un arrêt, une étape de votre itinéraire.**

**Je vais choisir d'incorporer Saint-Lambert comme un arrêt.**

![](_page_8_Picture_3.jpeg)

![](_page_9_Picture_0.jpeg)

![](_page_9_Picture_1.jpeg)

**Vous pouvez aussi, désactiver le son, ou n'activer le son que lorsqu'il y a un événement qui se produit (embouteillages, accident, travaux....)**

![](_page_10_Picture_0.jpeg)

## $\leftarrow$  Son

![](_page_10_Picture_2.jpeg)